# **Добре дошли в Web student**

**Eлектронна платформа за административно обслужване на студенти**

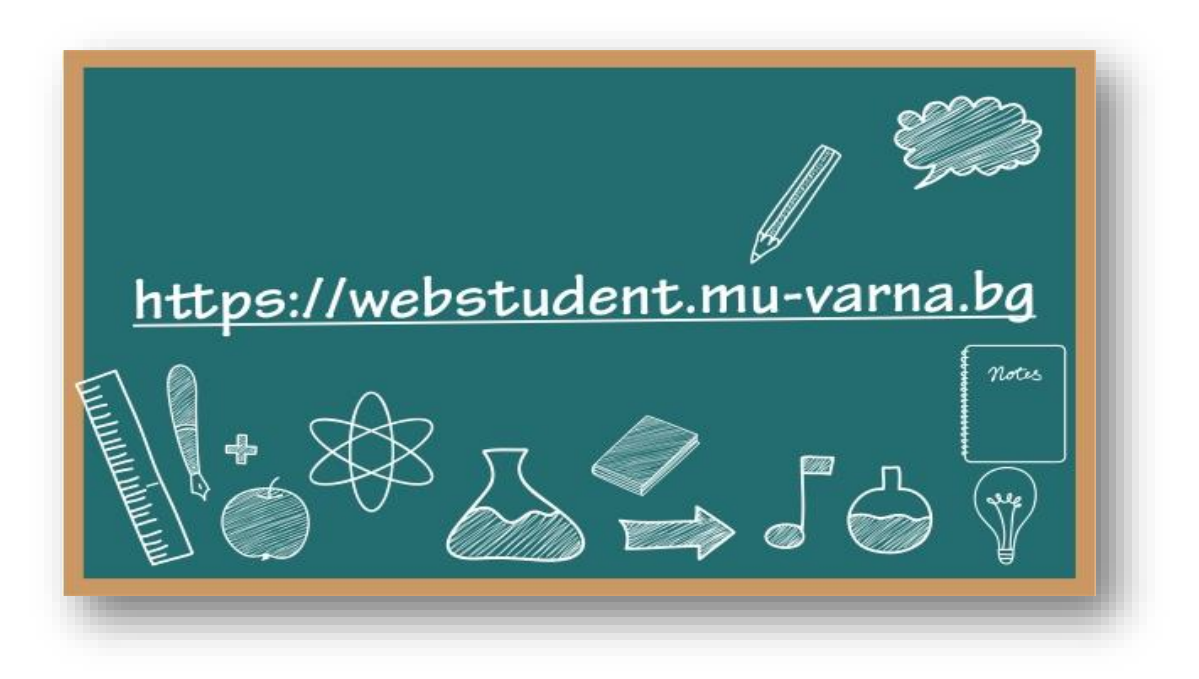

Уважаеми колеги,

От началото на 2016 година МУ-Варна внедри електронна платформа за административно обслужване и информация **Web student**, достъпна на адрес **https://webstudent.mu-varna.bg** или от заглавната страница на сайта на университета в секция "Актуално":

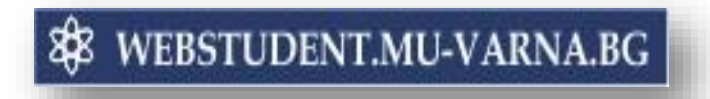

Чрез платформата вие можете:

- да следите учебния си разпис аудиторни и извънаудиторни събития;
- да проверявате за получени заверки по дисциплини;
- да заплатите online семестриалните такси;
- да подадете заявления за общежитие и стипендии;
- да подадете заявление за издаване на удостоверение, академична справка и др. и съответно да заплатите online за издавеното им, в приложимите случаи;
- да следите за промяна на студентското си положение и др.

Web student | Електронна платформа за обслужване на студенти в МУ-Варна

## **I. Вписване**

1. Напишете следния URL във Вашия браузер:

## **https://webstudent.mu-varna.bg**

- 2. Напишете Вашето **потребителско име** и **парола;**
- 3. Натиснете върху **Вход**.

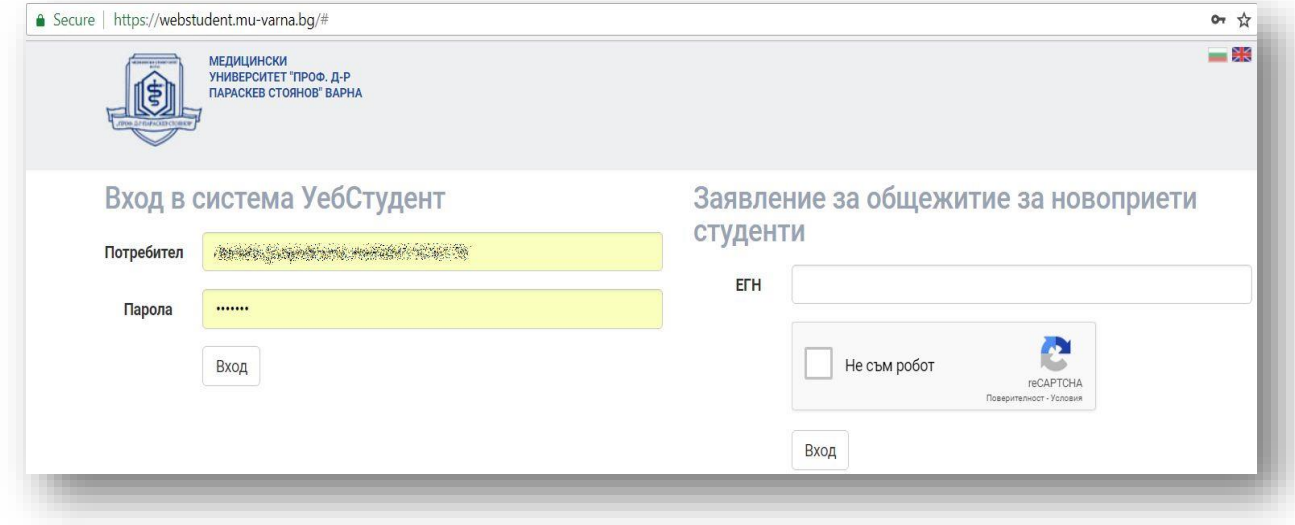

*\*Новоприетите студенти ще имат достъп до системата непосредствено преди началото на учебната година. Дотогава единствено могат да подават заявление за общежитие, като под "Заявление за общежитие за новоприети студенти" напишат своето ЕГН и отметнат "I'm not a robot".*

#### **II. Видове менюта**

След влизане в системата ще бъдете отведени към началната страница, в която можете да се върнете по всяко време, натискайки бутона . В дясно ще се визуализират важните съобщения.

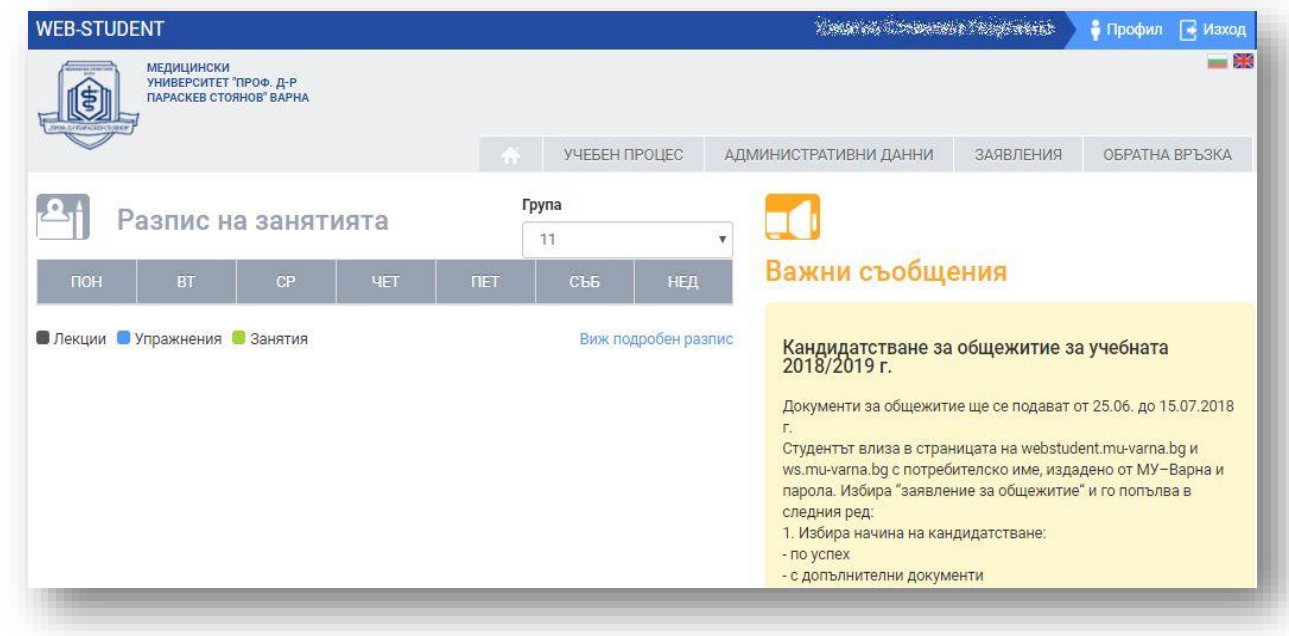

Web student | Електронна платформа за обслужване на студенти в МУ-Варна

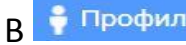

в <mark>• Профили</mark>ще се визуализират личните данни на студента.

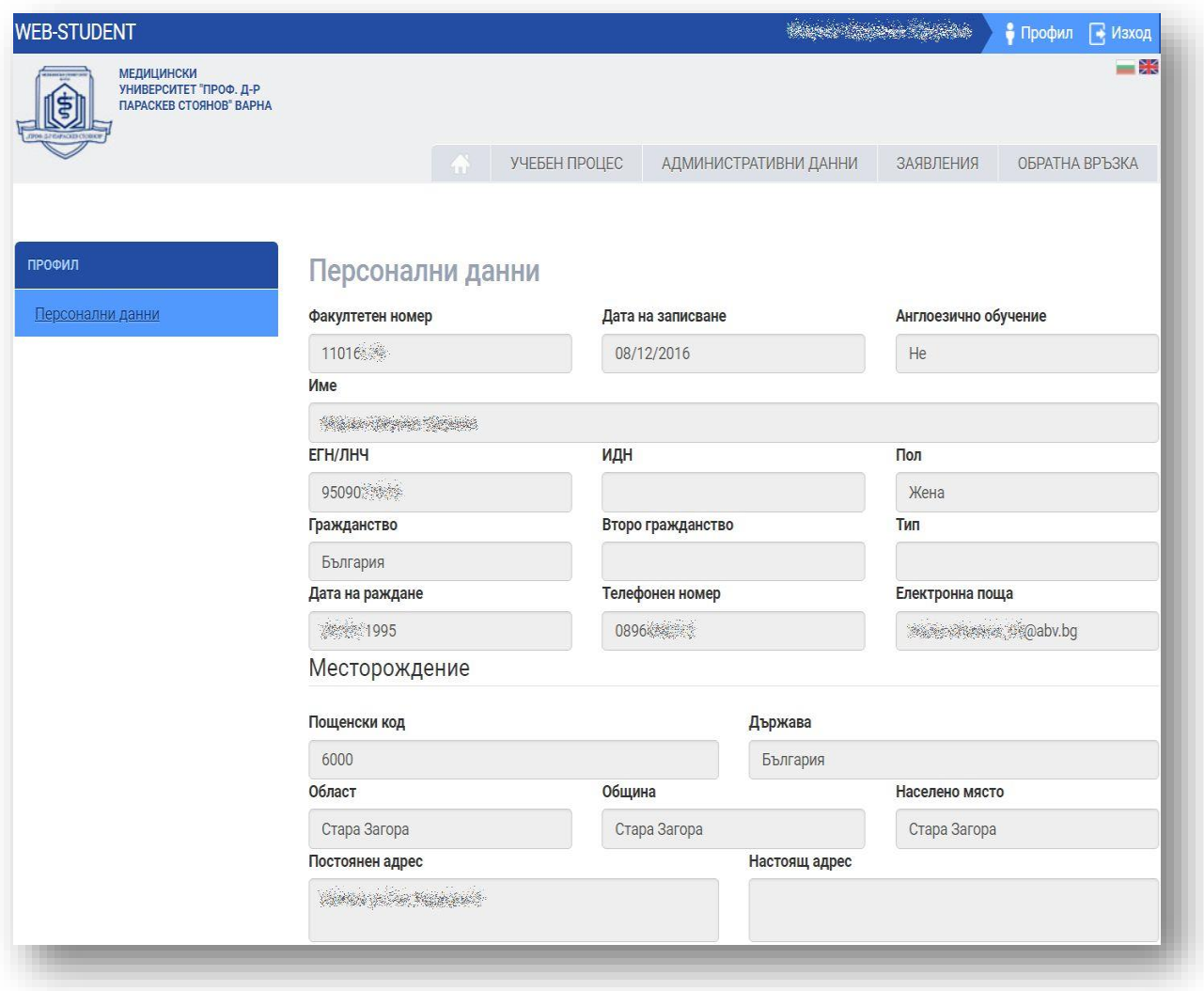

## Основните менюта са следните:

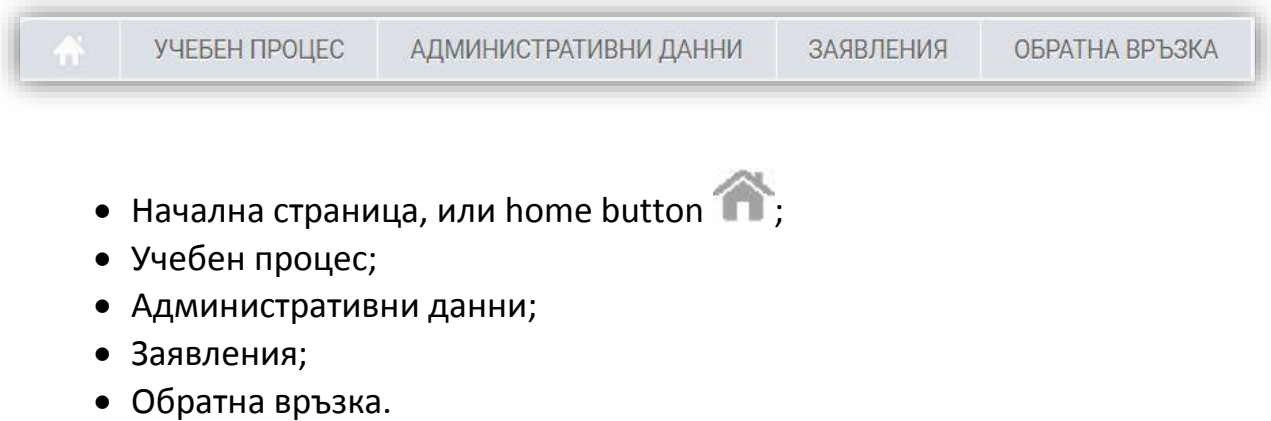

#### **III. Навигация с менютата**

#### **1. Учебен процес**

В меню "Учебен процес" са включени следните подменюта:

#### **1.1. Академични данни - заверки**

В подменю "Академични данни - заверки" се визуализират всички изучавани от студента дисциплини, подредени по семестри и съответно получените заверки.

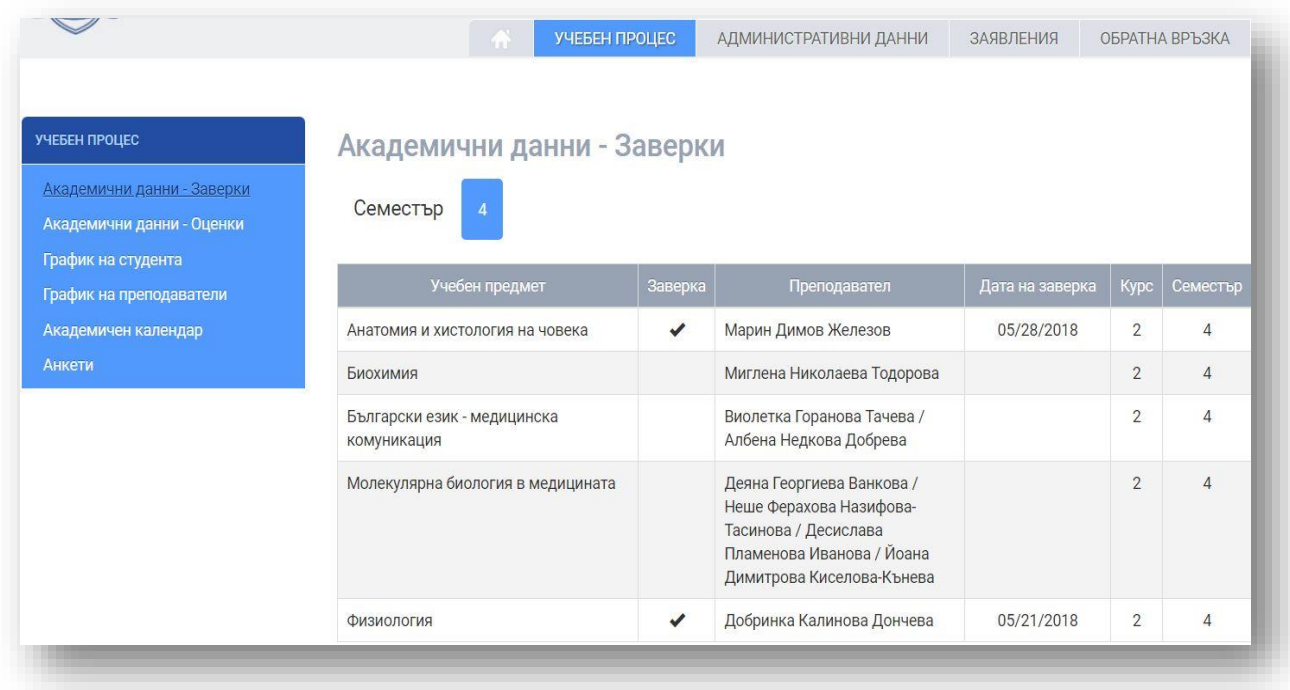

#### **1.2. Академични данни - оценки**

Подменю "Академични данни - оценки" визуализира получените от студента оценки по дисциплини, подредени по дата на получаването им.

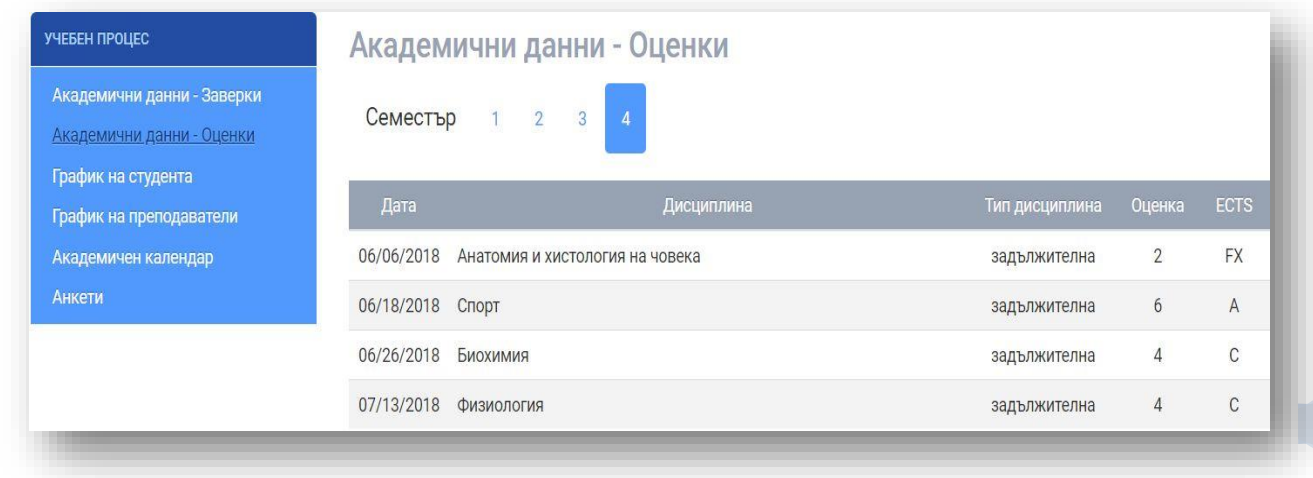

Web student | Електронна платформа за обслужване на студенти в МУ-Варна

#### **1.3. Разпис на студента**

Подменю "Разпис на студента" показва разписа на учебните занятия, като визуализацията може да бъде за конкретен ден, за седмица или за месец.

Със син цвят се визуализират всички аудиторни събития - лекции, упражнения, модули, колоквиуми, изпити и др., а със зелен цвят извънаудиторните събития и неучебните дни.

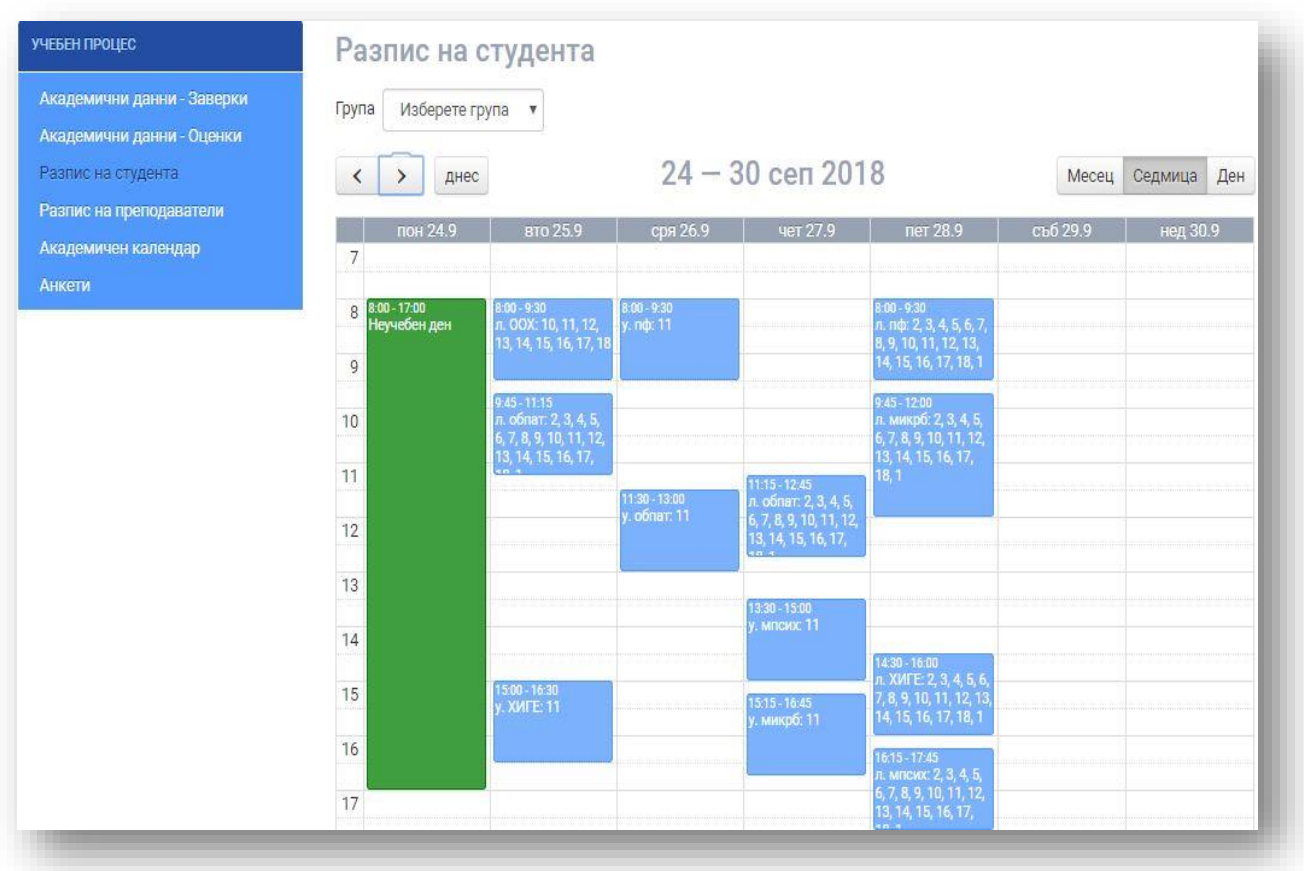

При чукване с мишката върху съответното аудиторно събитие (със син цвят), се отваря нов прозорец, показващ информация за:

- наименование на дисциплината;
- вид на занятието лекция/ упражнение;
- учебна зала, в която се провежда занятието;
- преподавател, който води конкретното занятие;
- началeн и краен час на занятието.

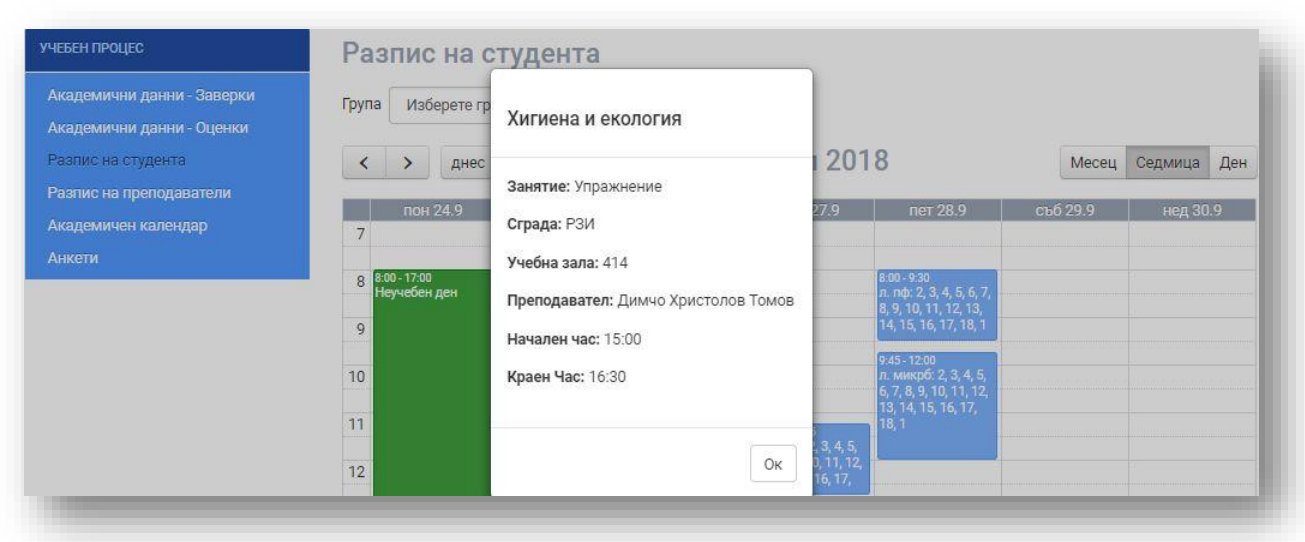

В "Разпис на студента" по подразбиране се визуализира разписа на групата, в която е записан студента, но в случай на необходимост (пропусната лекция/ упражнение), студентът може да разгледа разписа на студентите от другите групи, обучавани по същата специалност.

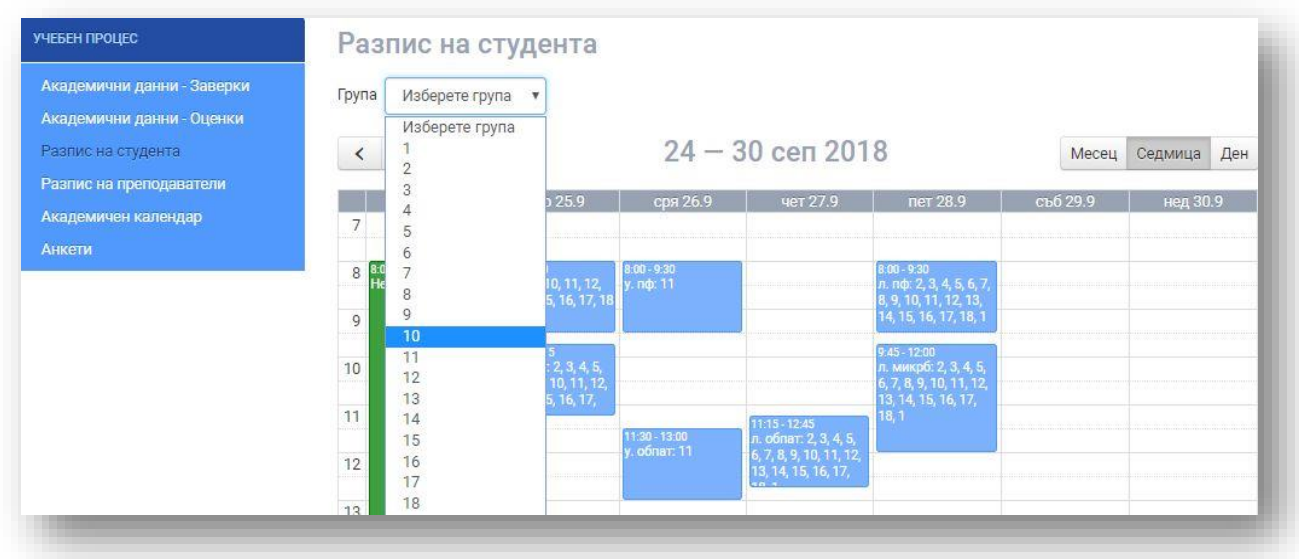

При чукване с мишката върху съответното извънаудиторно събитие (със зелен цвят), се отваря нов прозорец, показващ информация за:

- вида на събитието празник, концерт, събрание, симпозиум и др.;
- организатор;
- начален и краен час;
- сграда и учебна зала, в която се провежда събитието;
- допълнителна информация.

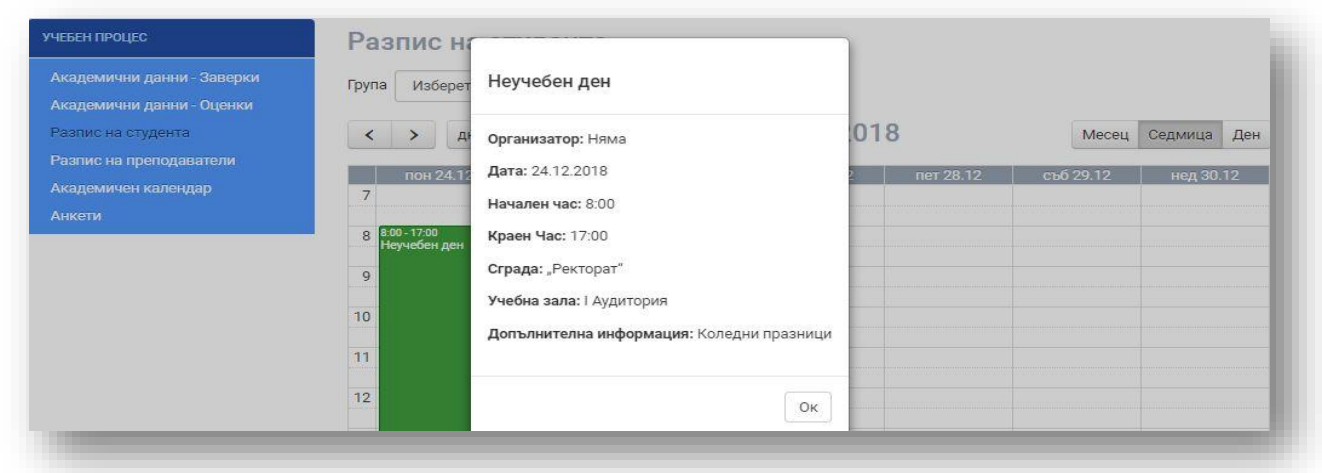

## **1.4. Разпис на преподавателя**

Подменю "Разпис на преподавателя" визуализира графиците на преподавателите и тяхното приемно време.

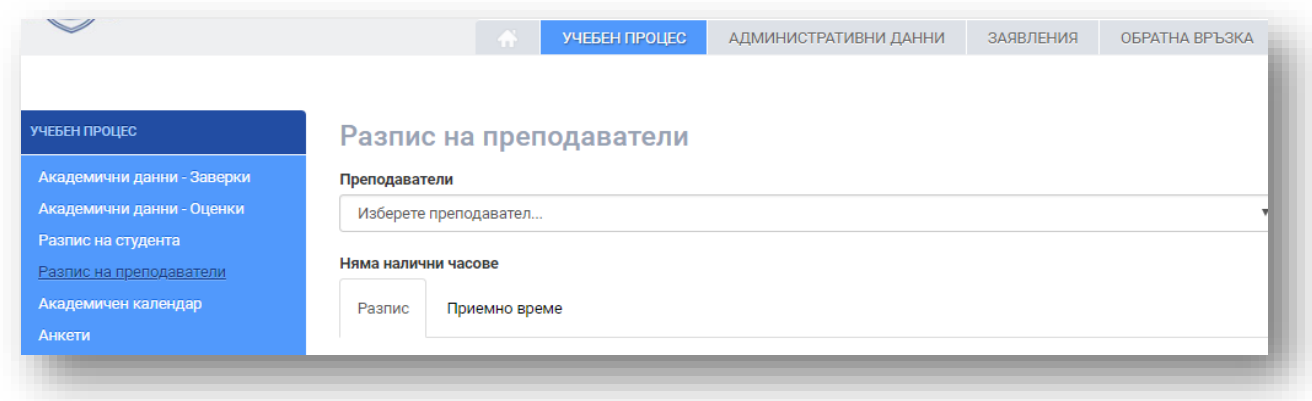

## **1.5. Академичен календар**

Подменю "Академичен календар" визуализира периодите на зимния и летния семестър, редовните, поправителните и ликвидационните сесии.

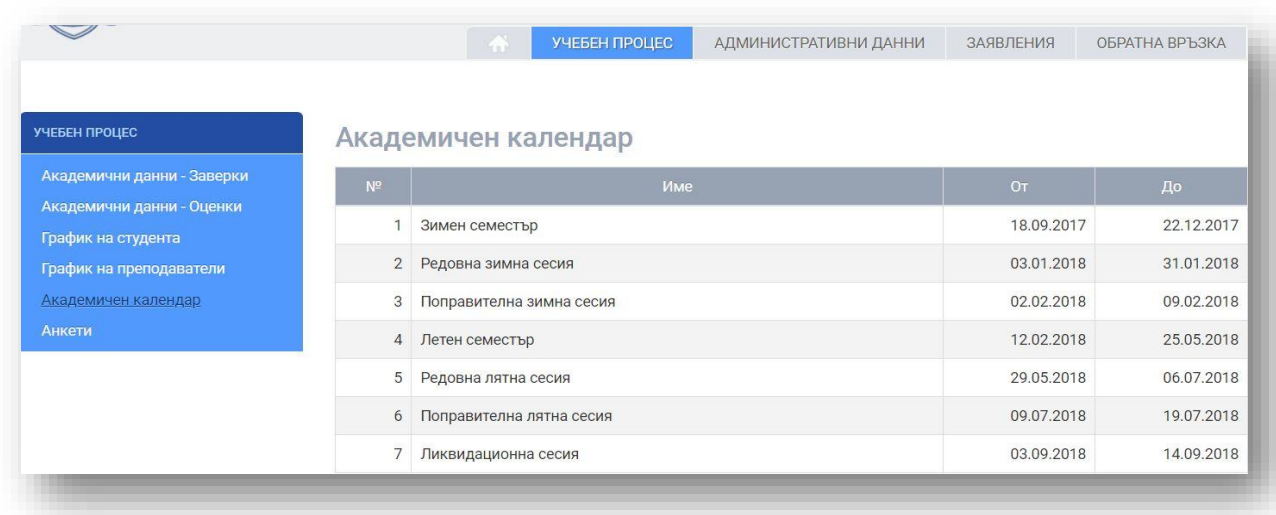

Web student | Електронна платформа за обслужване на студенти в МУ-Варна

#### **1.6. Анкети**

В подменю "Анкети" се визуализира информация за налични анкети, в които при желание студентът може да вземе участие.

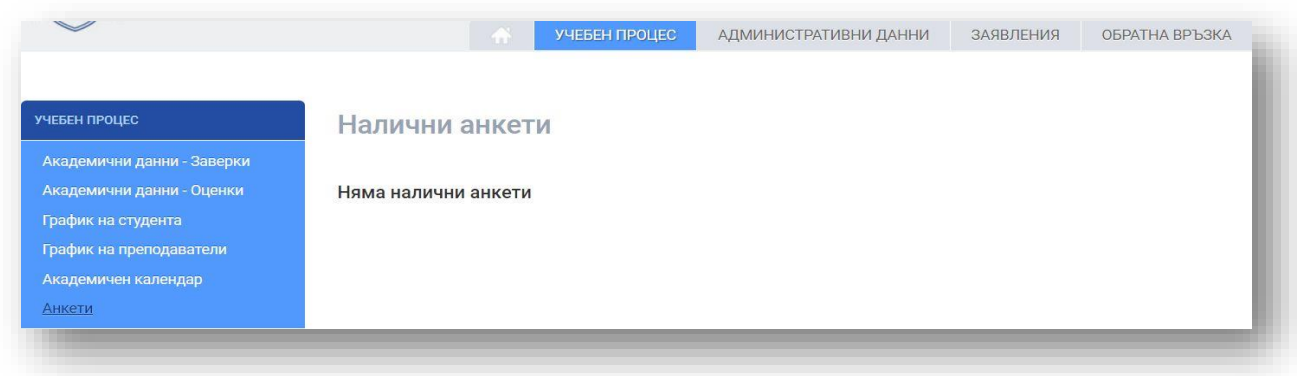

## **2. Административни данни**

В меню "Административни данни" са включени следните подменюта:

## **2.1. Административни данни за студента**

Подменю "Административни данни за студента" показва актуалните данни за студента - випуск, специалност, поредност на курса, група и др.

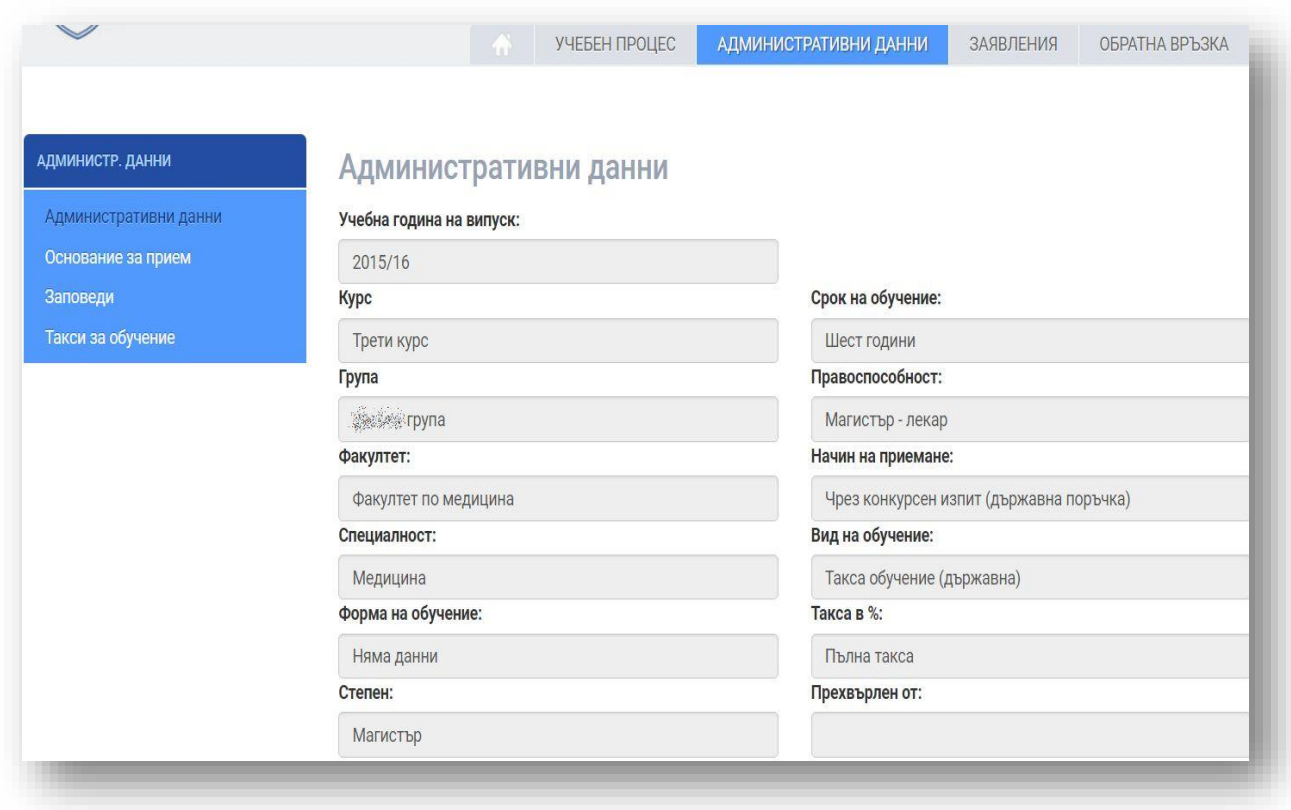

## **2.2. Основание за прием**

Подменю "Основание за прием" показва данни относно приема на студента.

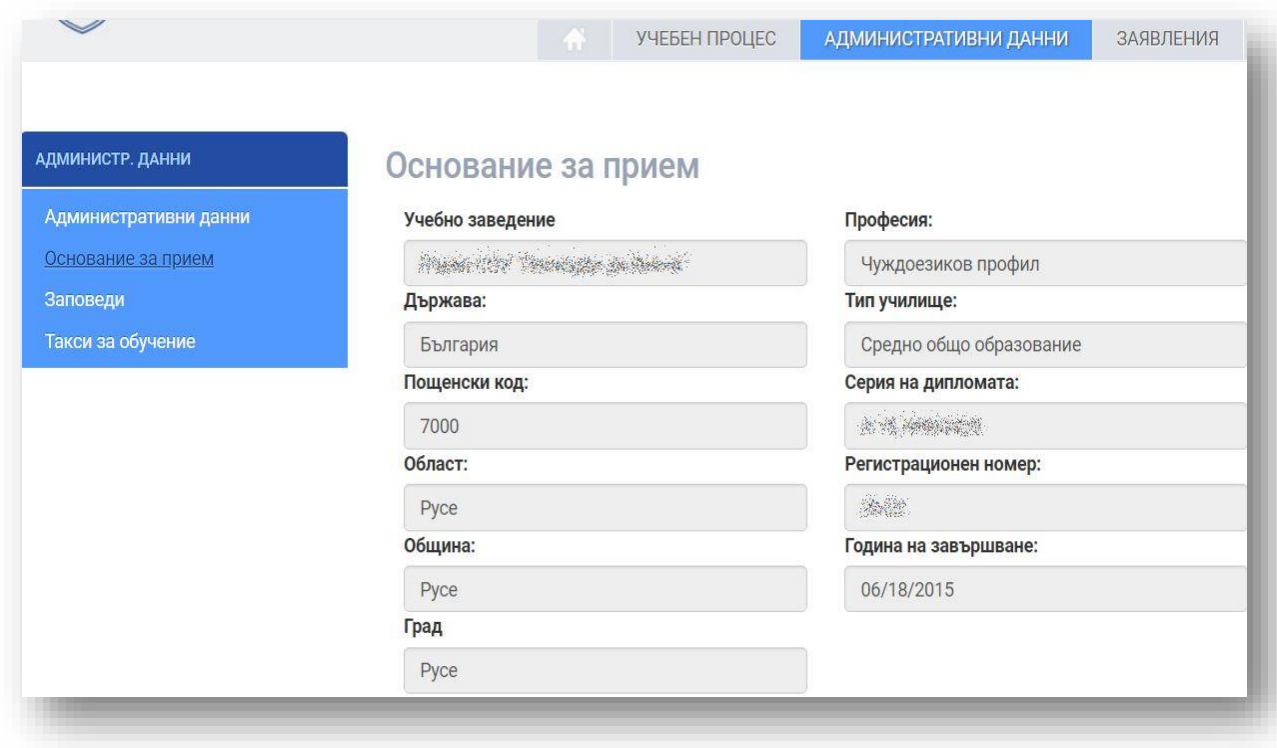

## **2.3. Заповеди**

Подменю "Заповеди" показва всички заповеди на Ректора на МУ-Варна по отношение на статуса на студента - заповеди за записване, за прекъсване, за дипломиране и др.

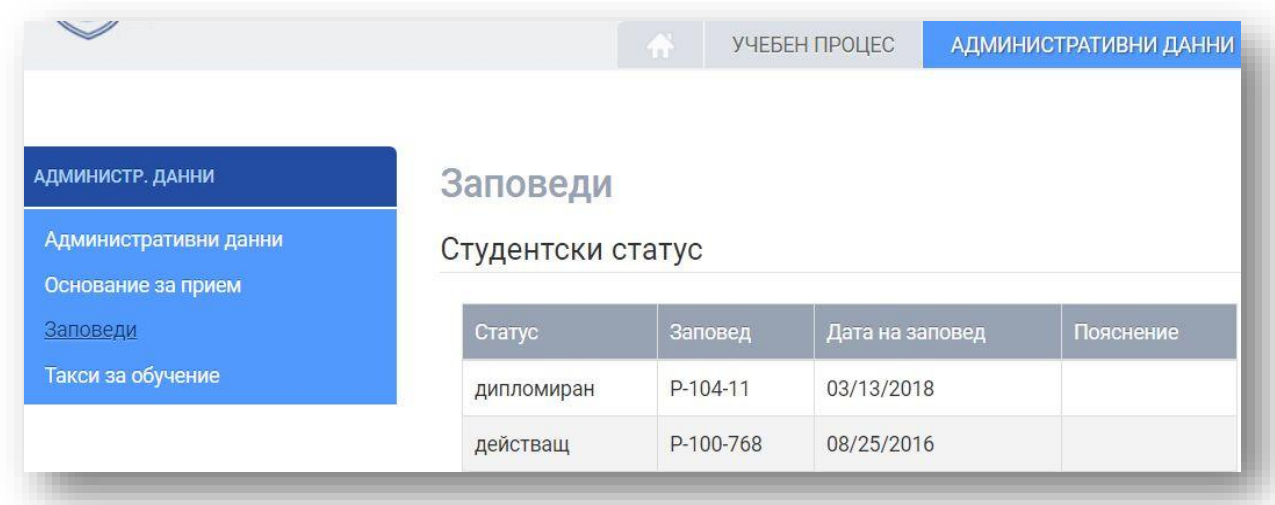

# **2.4. Такси за обучение**

Подменю "Такси за обучение" показва всички платени семестриални такси.

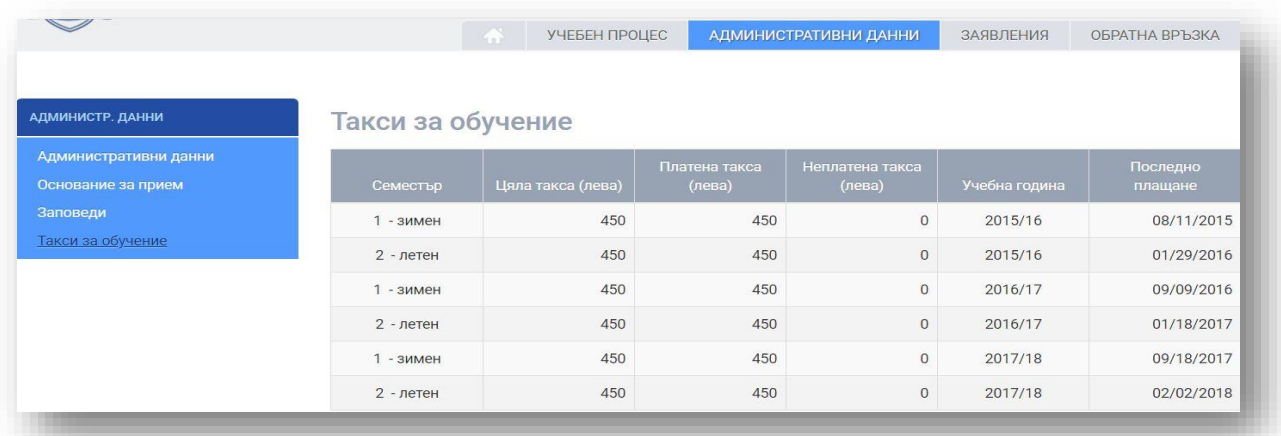

## **3. Заявления**

В меню "Заявления" са включени следните подменюта:

## **3.1. Подадени заявления**

В подменю "Подадени заявления" се визуализира информация за всички подадени до момента от студента заявления.

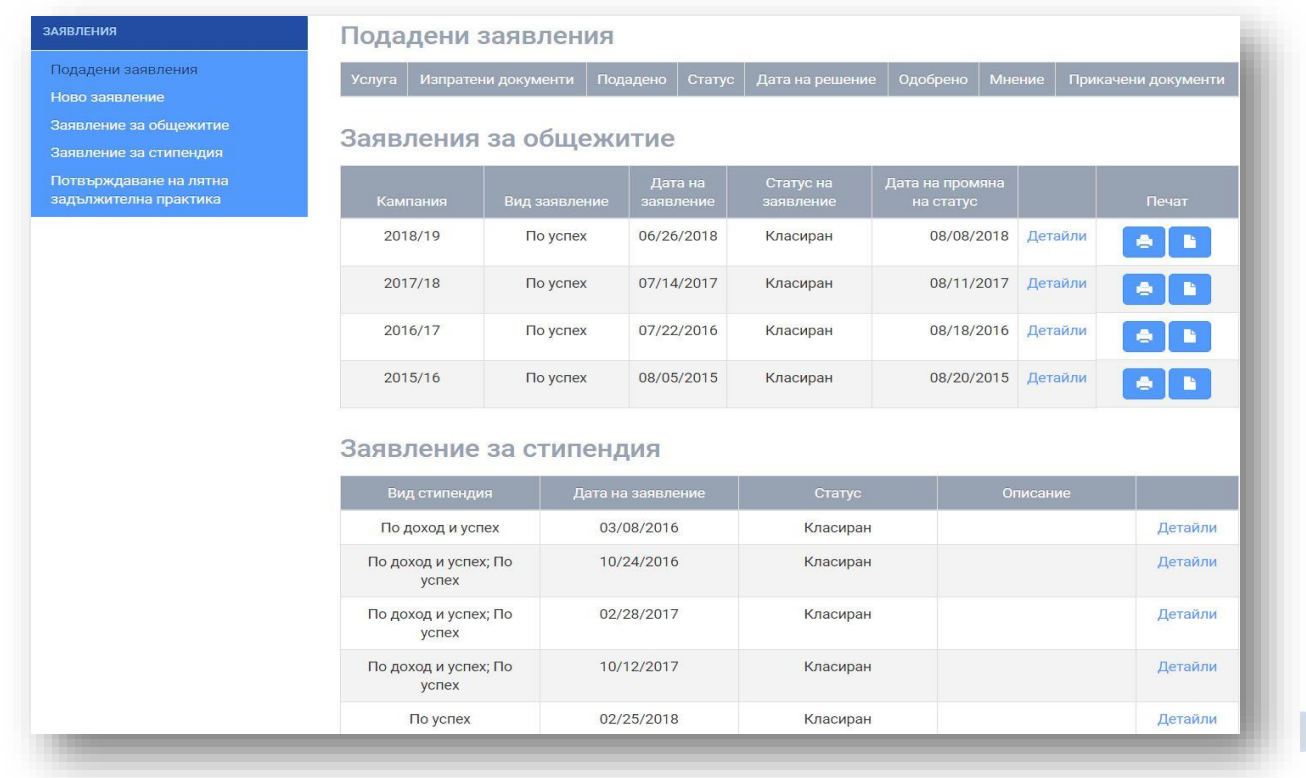

Web student | Електронна платформа за обслужване на студенти в МУ-Варна

В секция "Заявления за общежитие" в "Детайли" можете да видите следната информация:

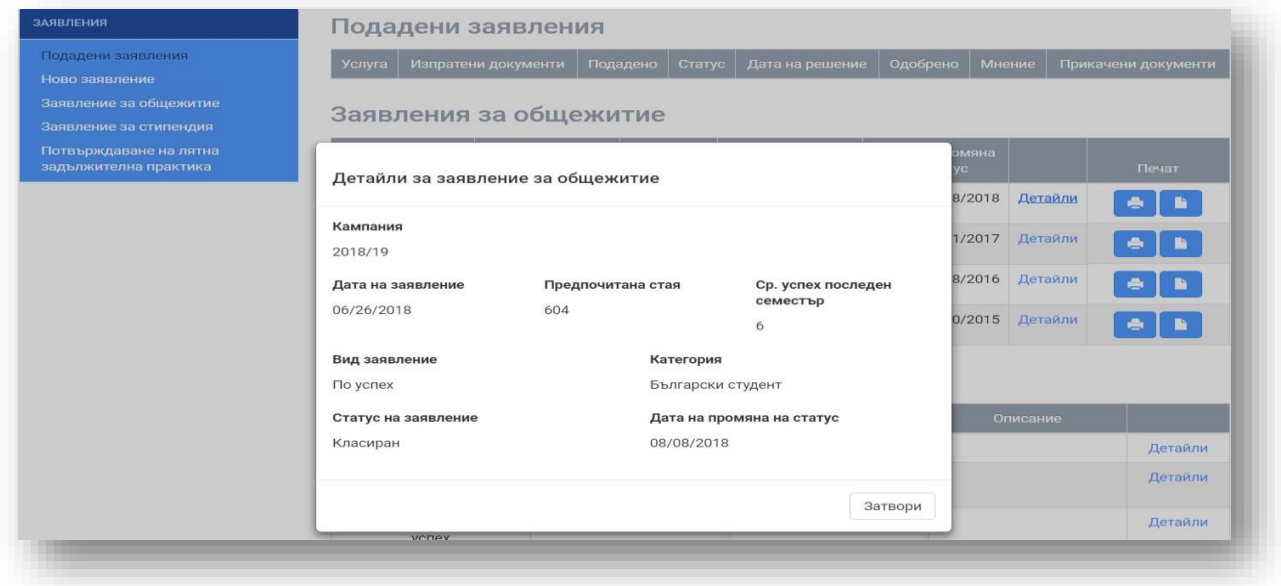

След подаване на заявление за общежитие можете да го принтирате от левия бутон, а след класиране можете да разпечатате договора за наем от десния бутон:

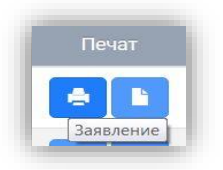

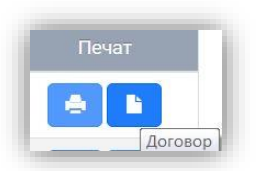

В секция "Заявления за стипендии" в "Детайли" можете да видите следната информация:

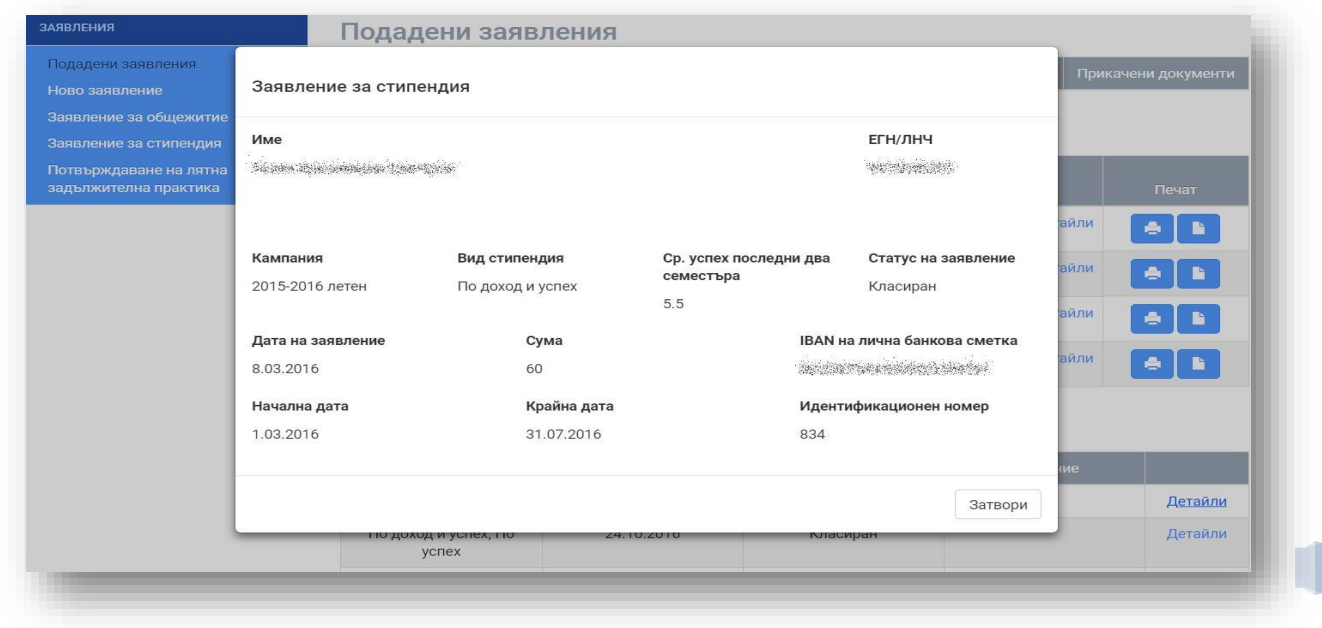

Web student | Електронна платформа за обслужване на студенти в МУ-Варна

#### **3.2. Ново заявление**

От подменю "Ново заявление" ще можете да подадете заявление за извършване на услуга, с изключение на заявление за общежитие и стипендии.

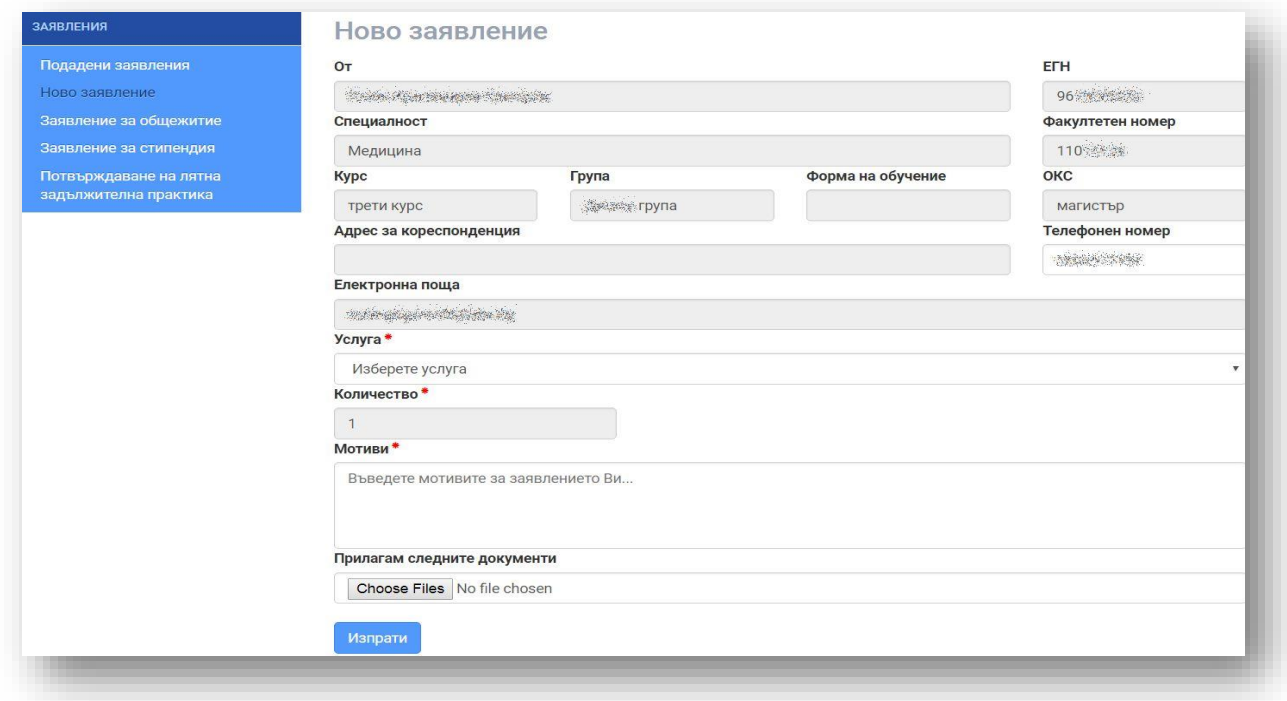

От падащото меню на поле "Услуга" се избира вида на заявлението, което желаете да подадете.

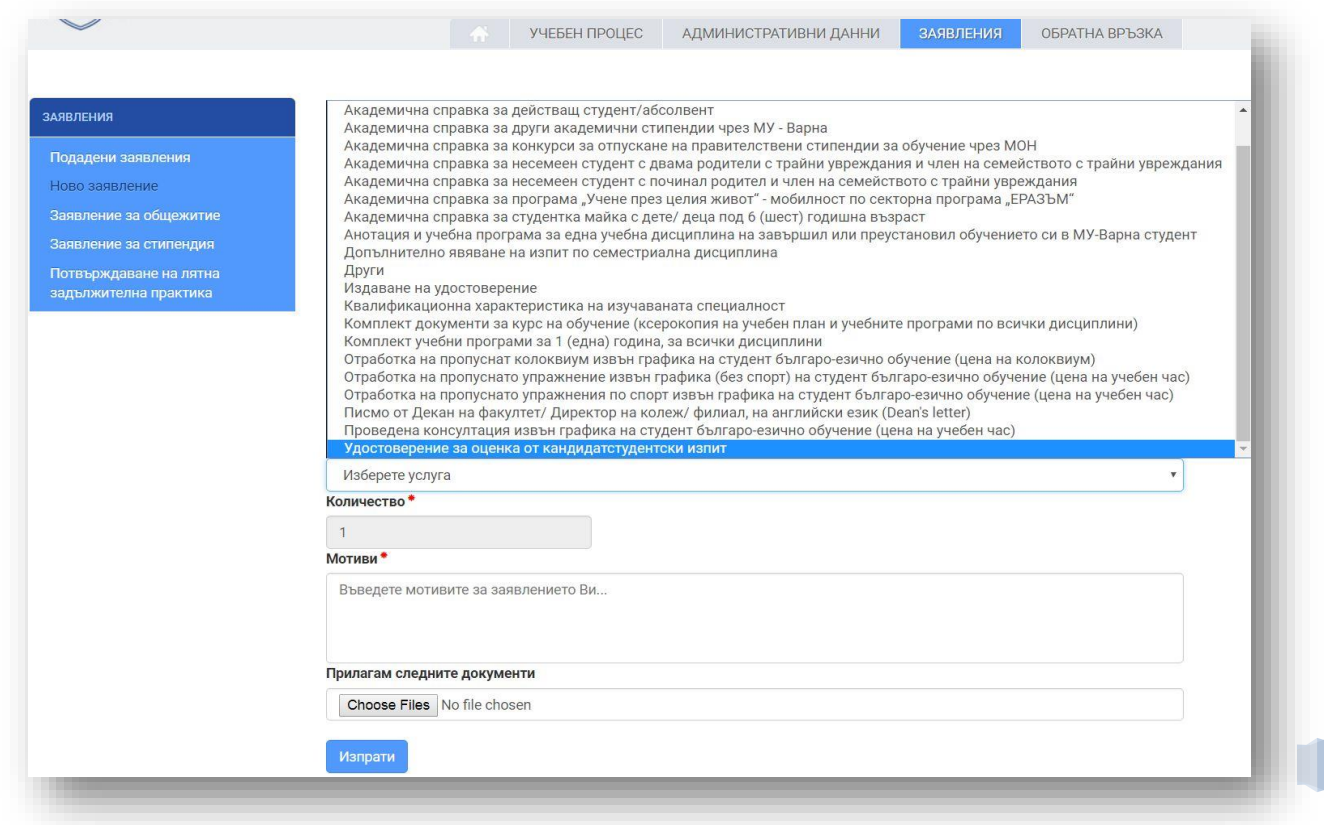

Web student | Електронна платформа за обслужване на студенти в МУ-Варна

След като изберете вида на услугата, в случай, че тя е платена, ще се визуализира екран, показващ стойността, която следва да заплатите:

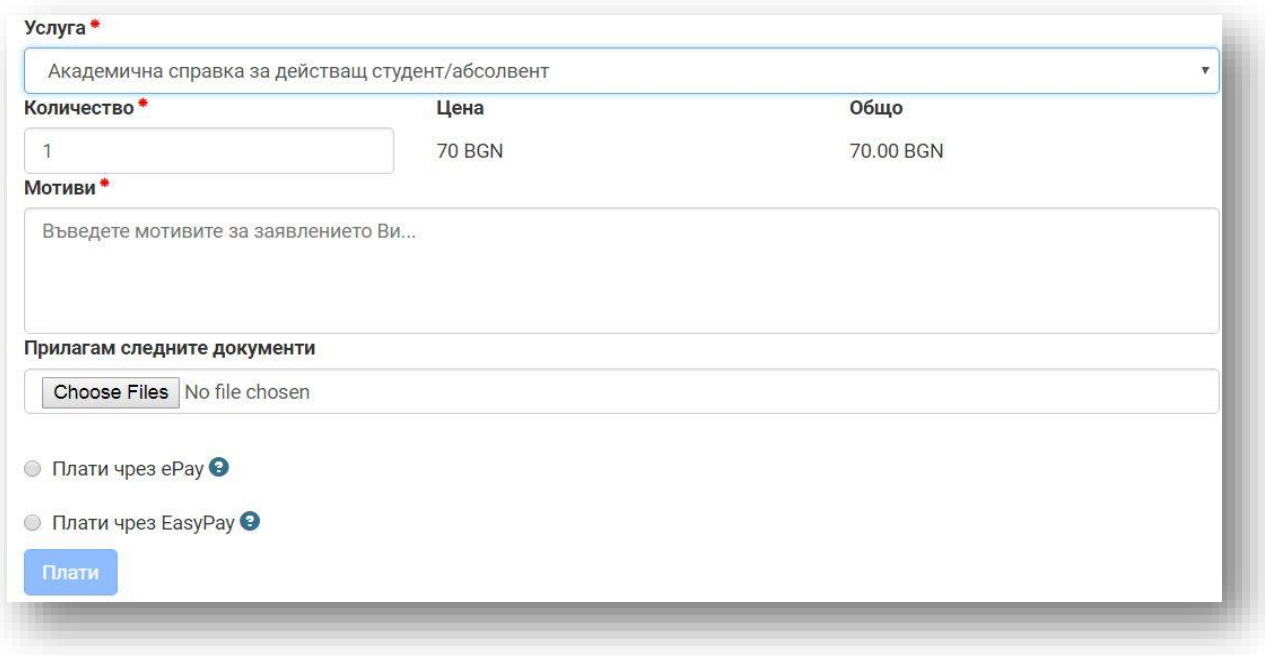

Следва да изберете количество на услугата, да опишете Вашите мотиви и при необходимост да прикачите документи от Choose Files (напр. бордеро за платена такса). Предоставена е възможност online да заплатите стойността на услугата по един от двата метода - чрез ePay или EasyPay.

## **3. 3. Заявление за общежитие**

От това подменю ще можете да подадете заявление за общежитие:

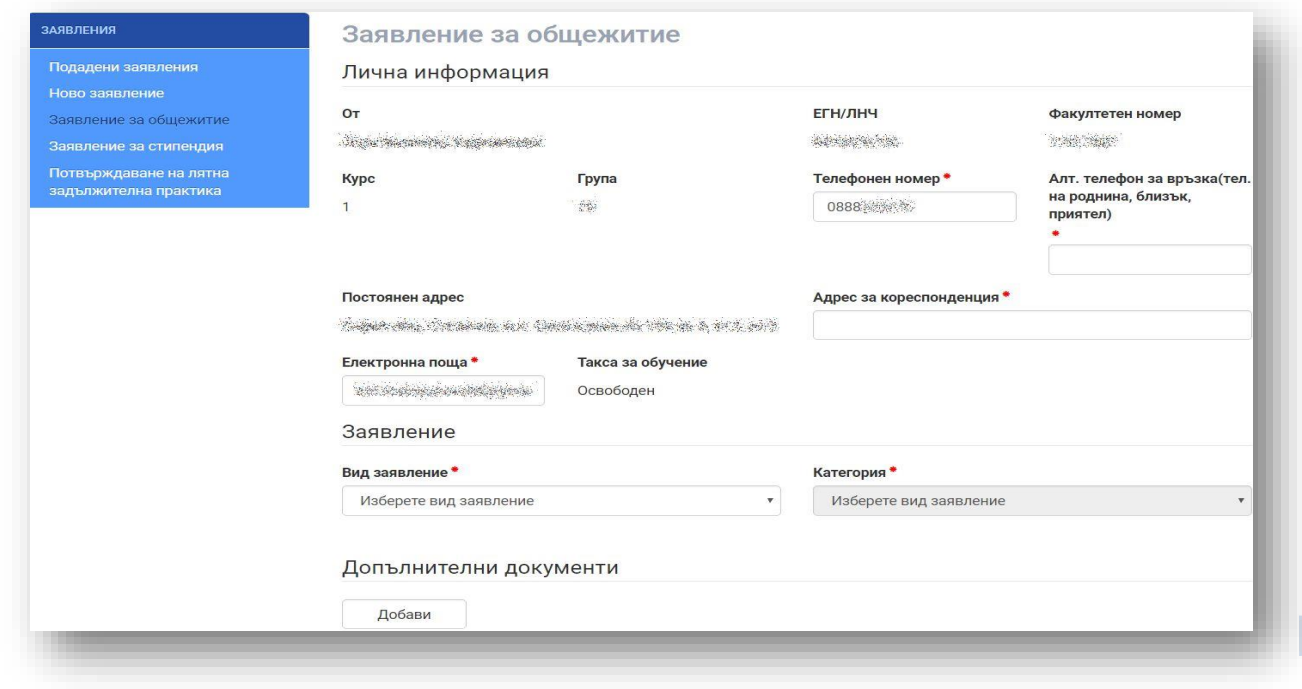

Web student | Електронна платформа за обслужване на студенти в МУ-Варна

Ако вече имате подадено заявление за общежитие или в момента няма кампания, в долния десен ъгъл на екрана ще се появи следното предупреждение:

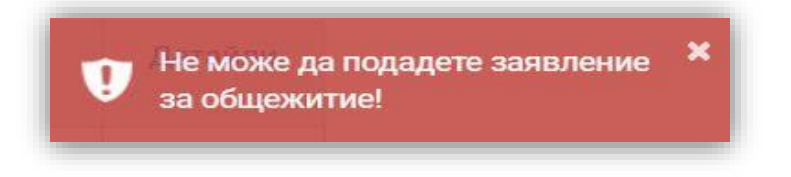

Стъпките за подаване на заявление за общежитие са следните:

от падащото меню на "Заявление" избирате начина, по който желаете да кандидатствате

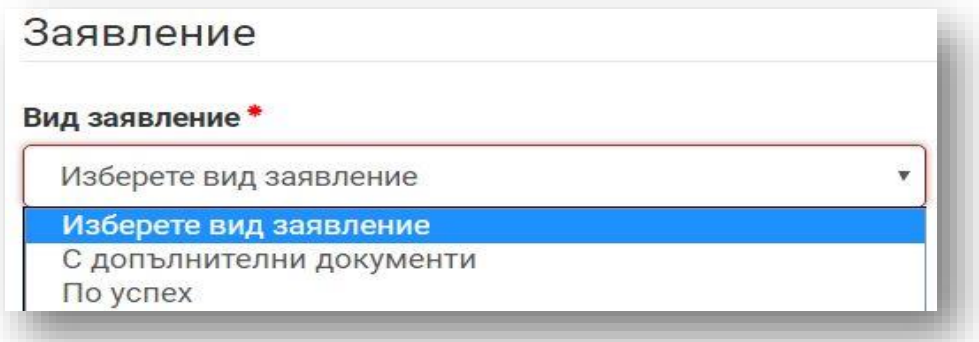

- $\bullet$  при избор "С допълнителни документи" в дясно се активира "Категория"
- от падащото меню на "Категория" избирате тази, на която отговаря вашият статус\*

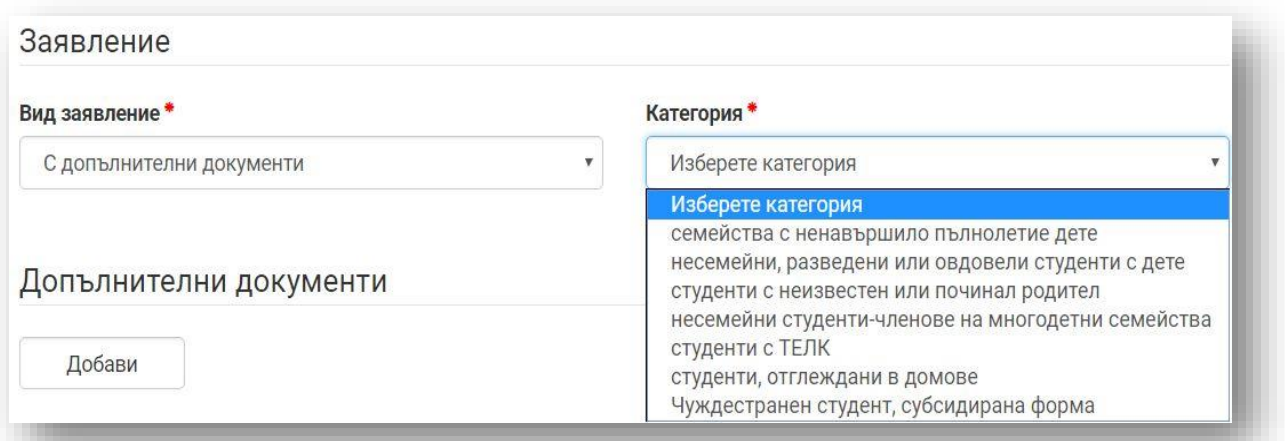

прикачвате задължителните документи, доказващи статуса Ви

*\*примерът е за семейства с ненавършило пълнолетие дете*

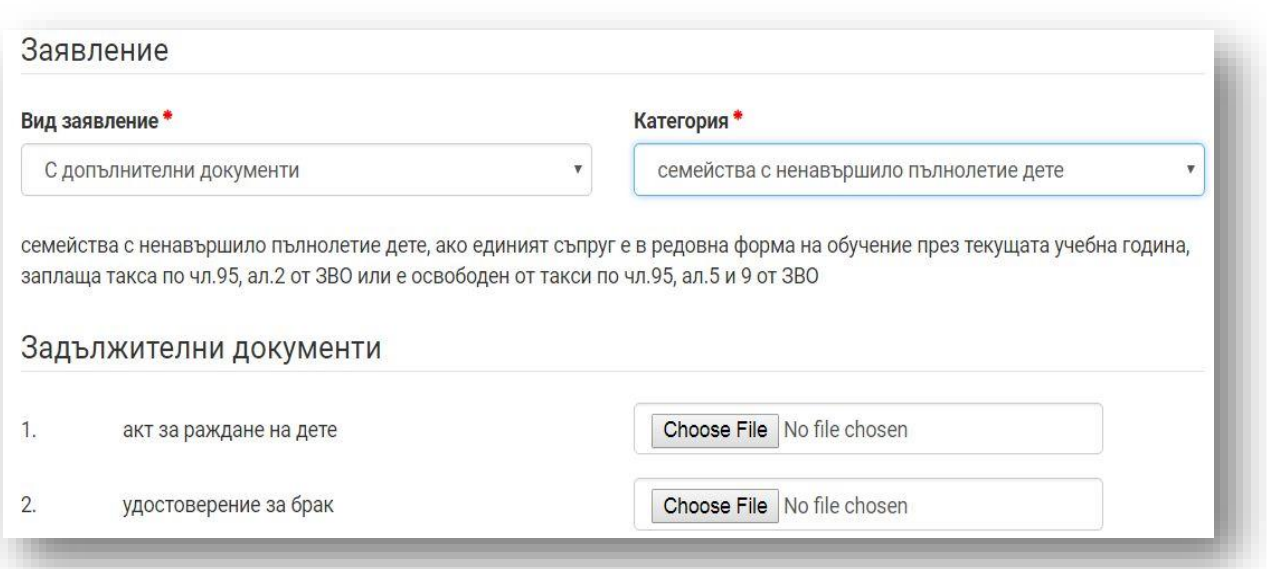

# при необходимост прикачвате и допълнителни документи

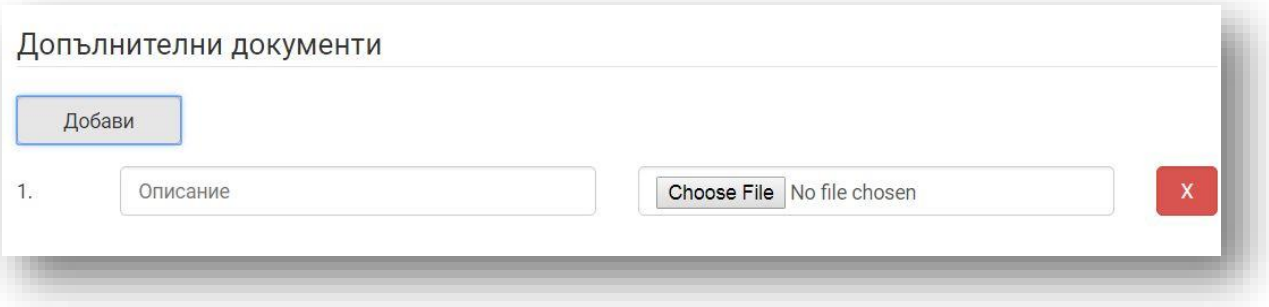

## избирате предпочитана сграда за настаняване

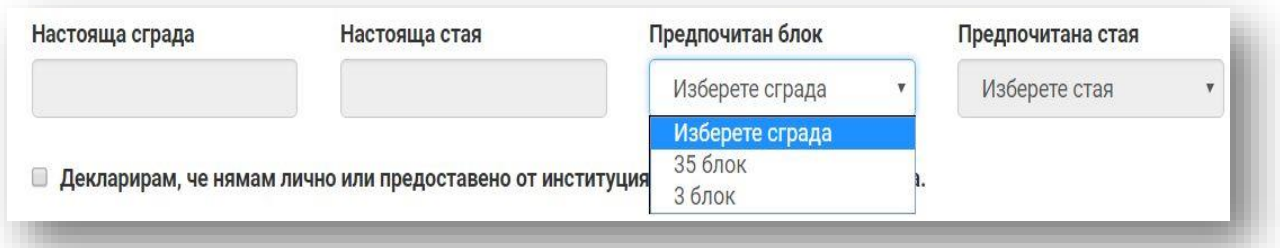

# избирате предпочитана стая

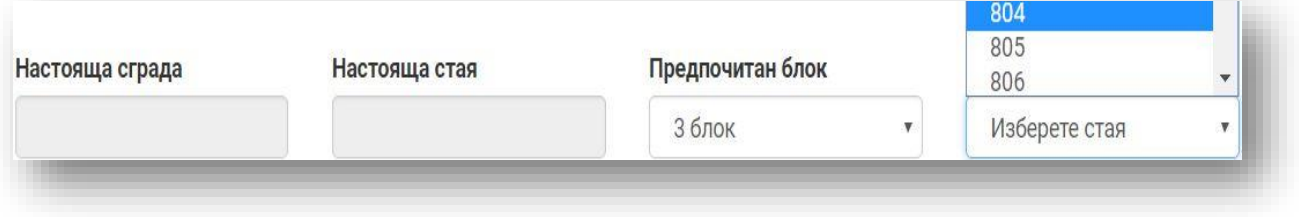

## поставяте отметка на декларацията и изпращате формата

Web student | Електронна платформа за обслужване на студенти в МУ-Варна

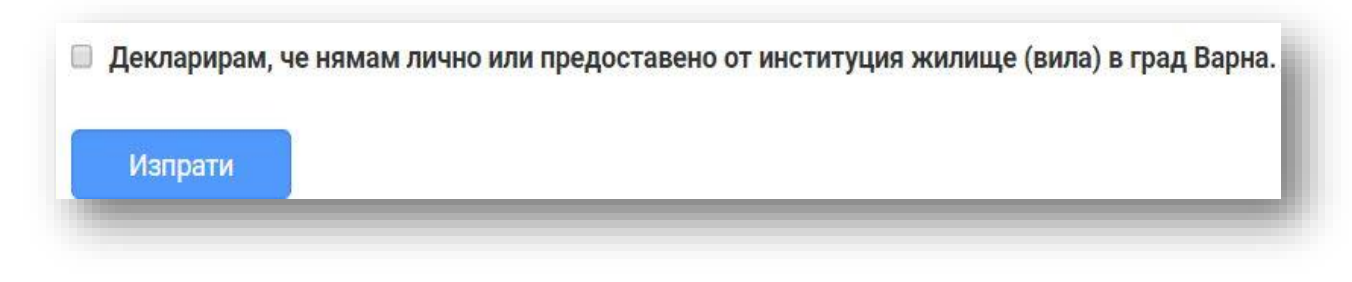

• при избор за кандидатстване за общежитие "С допълнителни документи" се показва средния Ви успех от последния семестър и в дясно се активира "Категория"

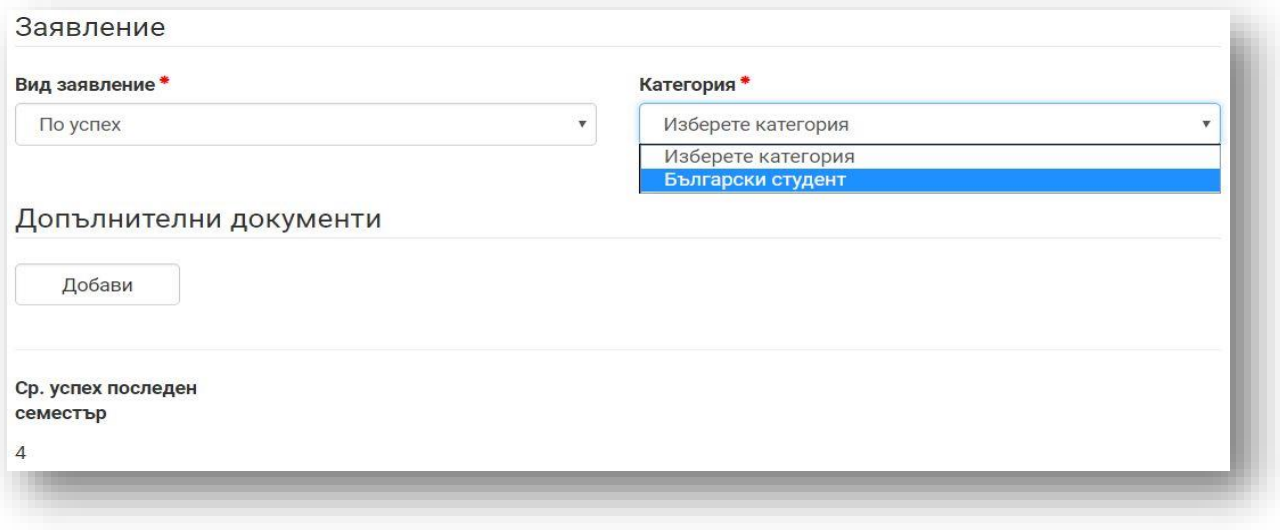

- избирате "български студент"
- при необходимост прикачвате и допълнителни документи, както е показано в примера по-горе
- избирате предпочитана сграда за настаняване
- избирате предпочитана стая
- поставяте отметка на декларацията и изпращате формата

В случай на невзети изпити, независимо от начина на кандидатстване за общежитие - "С допълнителни документи" или "По успех", на екрана ще се визуализира следната информация:

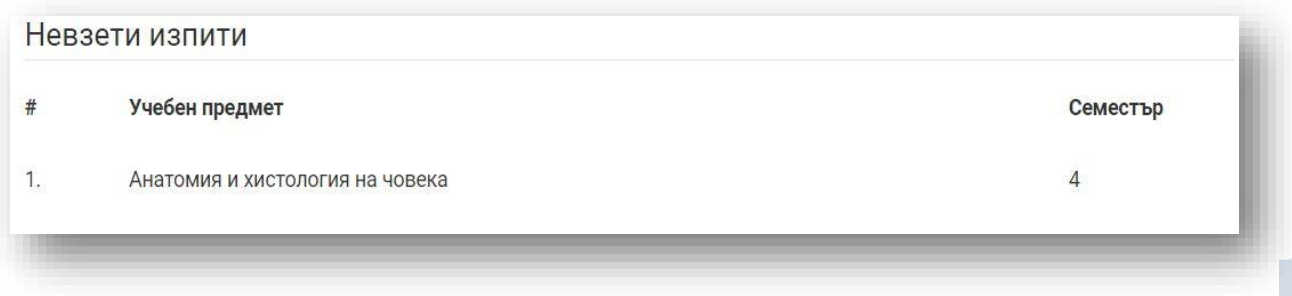

#### **3. 4. Заявление за стипендия**

В това подменю ще можете да подадете заявление за стипендия. Ако вече имате подадено такова или в момента няма кампания, в долния десен ъгъл на екрана ще се появи следното предупреждение:

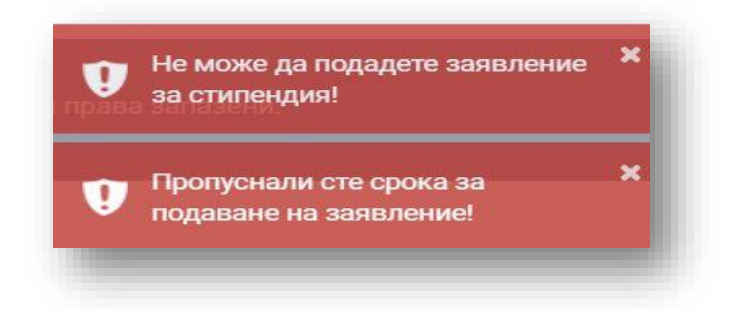

#### **3.5. Потвърждаване на лятна задължителна практика**

В това подменю ще можете да потвърдите Вашата лятна задължителна практика, ако учебният план по дисциплината, по която се обучавате, го изисква, с цел продължаване на престоя Ви в общежитие, ако ползвате такова.

В срока за потвърждаване на практиката студентите следва да изберат отметката с текст: "Ще проведа лятна задължителна практика в гр. Варна. Желая да продължа престоя си в студентско общежитие за периода на практиката" и да потвърдят с натискане на бутона "Изпрати".

#### **4. Обратна връзка**

В това меню можете да изпратите запитване и предложения по работата на електронната платформа web student, както и да споделите мнението си по теми, свързани с учебния процес.

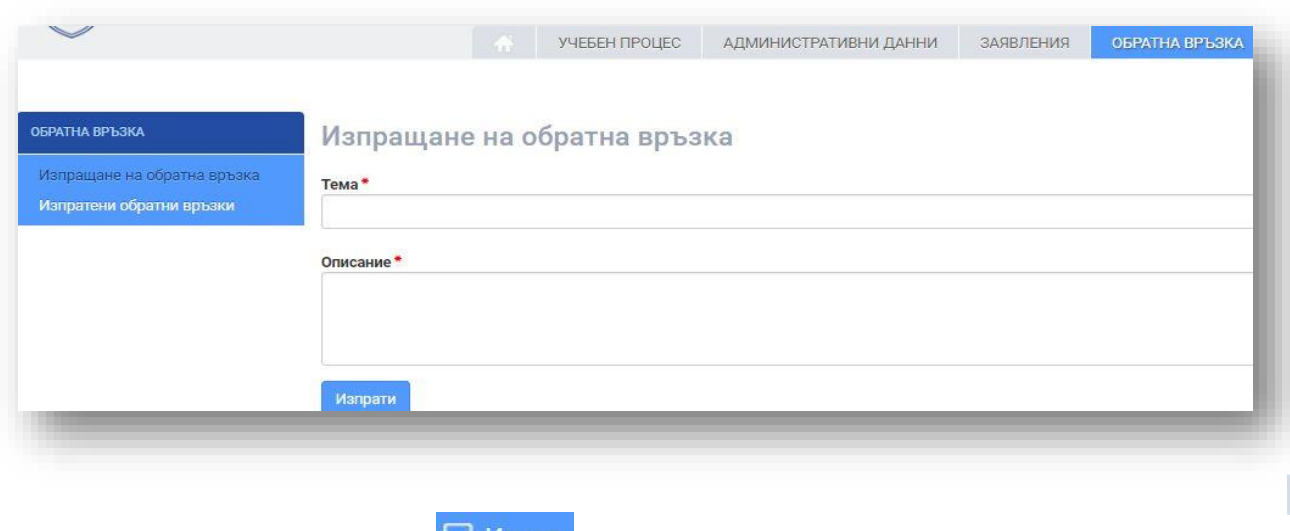

**17**

Web student | Електронна платформа за обслужване на студенти в МУ-Варна

Натискането на бутон  $\mathbb{H}^{\text{Haso},\mathsf{A}}$  ще Ви изведе от платформата.